# **Guide for unmanaged class accounts**

- 1. Create an IBM Cloud account if you don't already have one You'll need an IBM Cloud account to set up the Watson APIs. *If you're new to IBM Cloud, see section 1 in the step-by-step quide at https://github.com/dalelane/ml-for-kids/raw/master/doc/machinelearningforkids-apikeys.pdf*
- 2. Create Watson Conversation credentials for your group to use *You will need to do this if you want your class to be able to do projects that recognise text* Create Conversation instances at https://console.bluemix.net/catalog/services/conversation *If you're new to IBM Cloud, see section 2 in the step-by-step quide at https://github.com/dalelane/ml-for-kids/raw/master/doc/machinelearningforkids-apikeys.pdf*
- 3. Add Watson Conversation credentials to the tool

*You will need to do this if you want your class to be able to do projects that recognise text* Go to https://machinelearningforkids.co.uk/teacher The section "Watson Conversation" has an "Add new credentials" button. Click that, and enter the username and password for your Conversation service from step 2. The number of "workspaces" for the service instance you create will be the number of text machine *learning models your group can have at any one time. You* can add more if you need more for your group – go back to step 2 and repeat.

- 4. Create Watson Visual Recognition credentials for your group to use *You will need to do this if you want your class to be able to do projects that recognise images* Create Visual Recognition keys at https://console.bluemix.net/catalog/services/visual-recognition *If you're new to IBM Cloud, see section 3 in the step-by-step quide at https://github.com/dalelane/ml-for-kids/raw/master/doc/machinelearningforkids-apikeys.pdf*
- 5. Add Watson Visual Recognition credentials to the tool

*You will need to do this if you want your class to be able to do projects that recognise images* Go to https://machinelearningforkids.co.uk/teacher

The section "Watson Visual Recognition" has an "Add new API key" button. Click that, and enter the API key for your Visual Recognition service from step 4.

The number of "custom classifiers" for the service instance you create will be the number of image *machine learning models your group can have at any one time.* 

*You* can add more than one API key if you need more for your group – go back to step 4 and repeat.

## 6. Set up accounts for your students

You will need to create user accounts for your students to be able to log in.

Go to https://machinelearningforkids.co.uk/teacher

The section "Students in your group" has a button to let you create user accounts. *Their password* will be displayed after the account is created.

*(Note: You don't need to use a student's real name. Generic user names like "student01" are fine.)* There are also controls there to delete user accounts, & reset passwords if your students forget.

## 7. Prepare a lesson plan

Worksheets for a variety of projects are available for download. Go to https://machinelearningforkids.co.uk/worksheets

A suggested order to try some of these worksheets is included on the following page. Each worksheet has step-by-step instructions, and is a complete project to demonstrate an aspect of machine learning.

Some of the projects include a template Scratch project file – these are available for download *alongside the worksheet PDFs.* 

#### 8. Try the worksheets out for yourself

Your admin log on will also let you create projects yourself. Go to https://machinelearningforkids.co.uk/projects Follow the instructions from one of the worksheets

#### 9. Check your group settings

Your group will have a number of limits set.

Go to https://machinelearningforkids.co.uk/teacher

The section "Restrictions" will list the main limits for your group.

There will be a limit on the number of machine learning models your group can create at any one time. Models will automatically expire to help stop you exceeding this. The expiry time will be shown *in the restrictions list.* 

#### 10. If you run into any problems...

If something goes wrong, check the list of known problems.

Go to https://machinelearningforkids.co.uk/help

The section "Known problems" will list the problems I currently know about, and what you can do to avoid them.

*If you've found a problem I don't know about, it might be worth refreshing your page. It's cliched,* but that can work.

If you're still stuck, please let me know. Contact details are on the Help page.

# **machinelearningforkids.co.uk Suggested Lesson Plan**

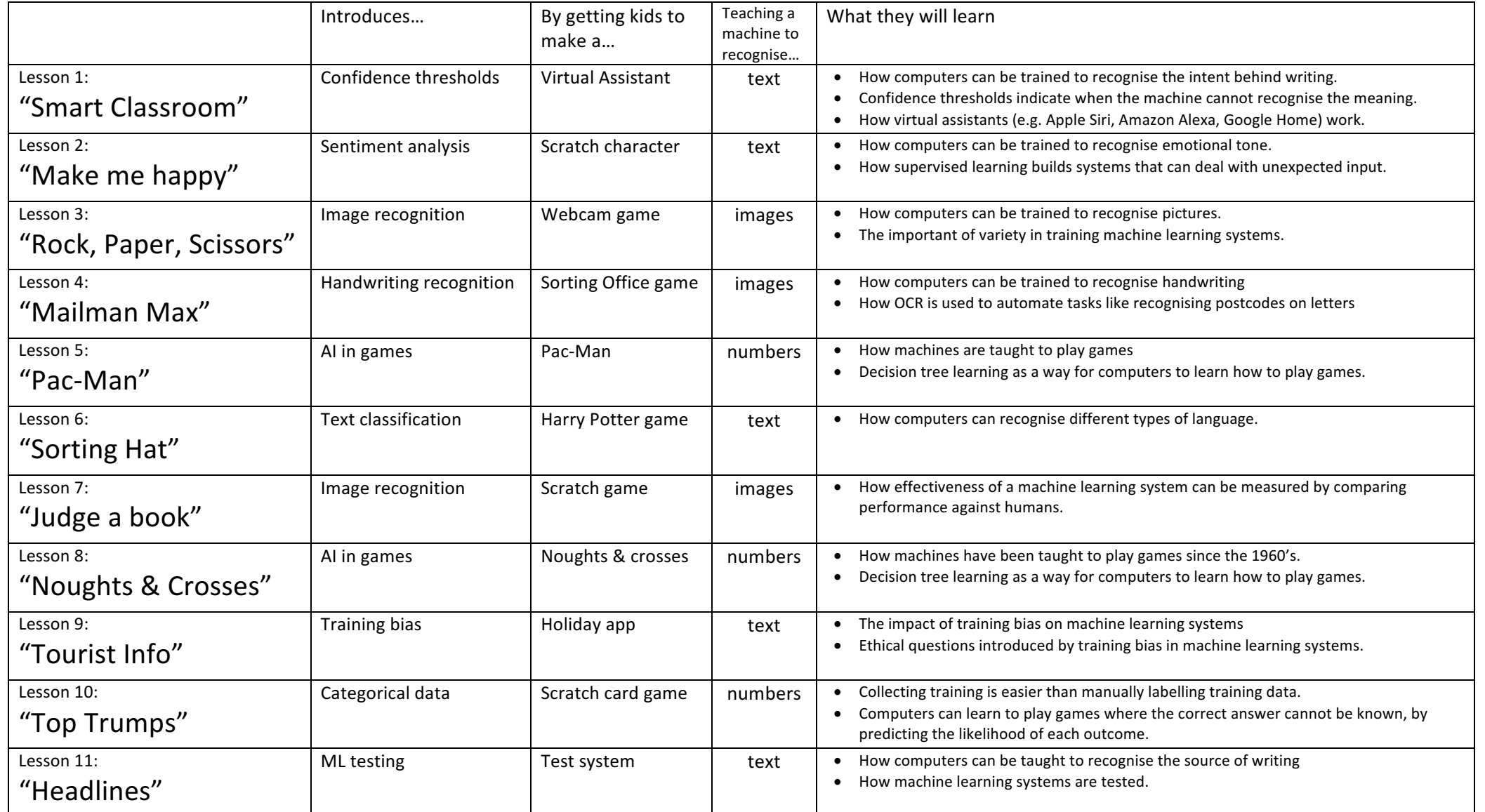